# 壹、設計職群【彈性主題**-**電腦繪圖】教學活動設計

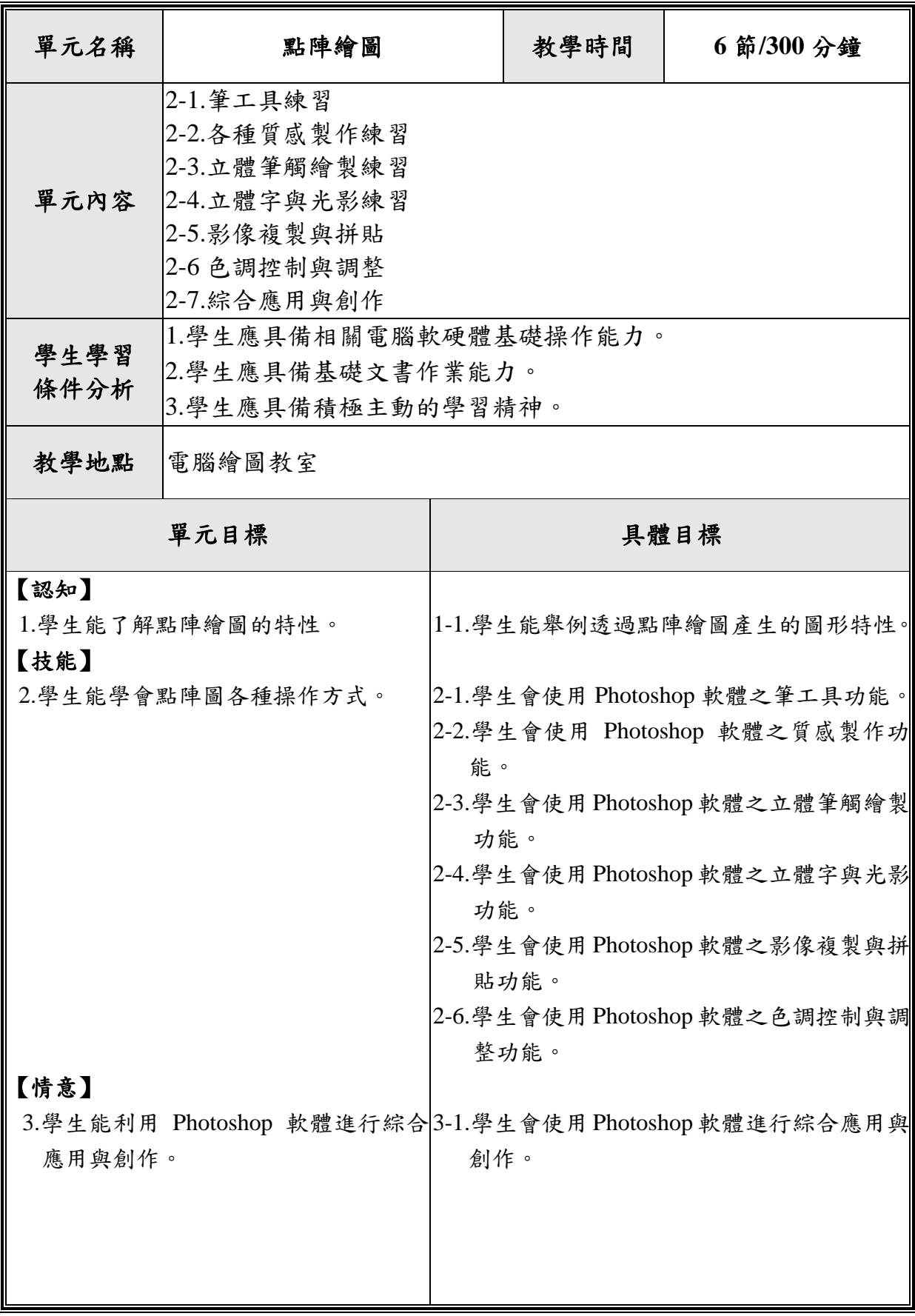

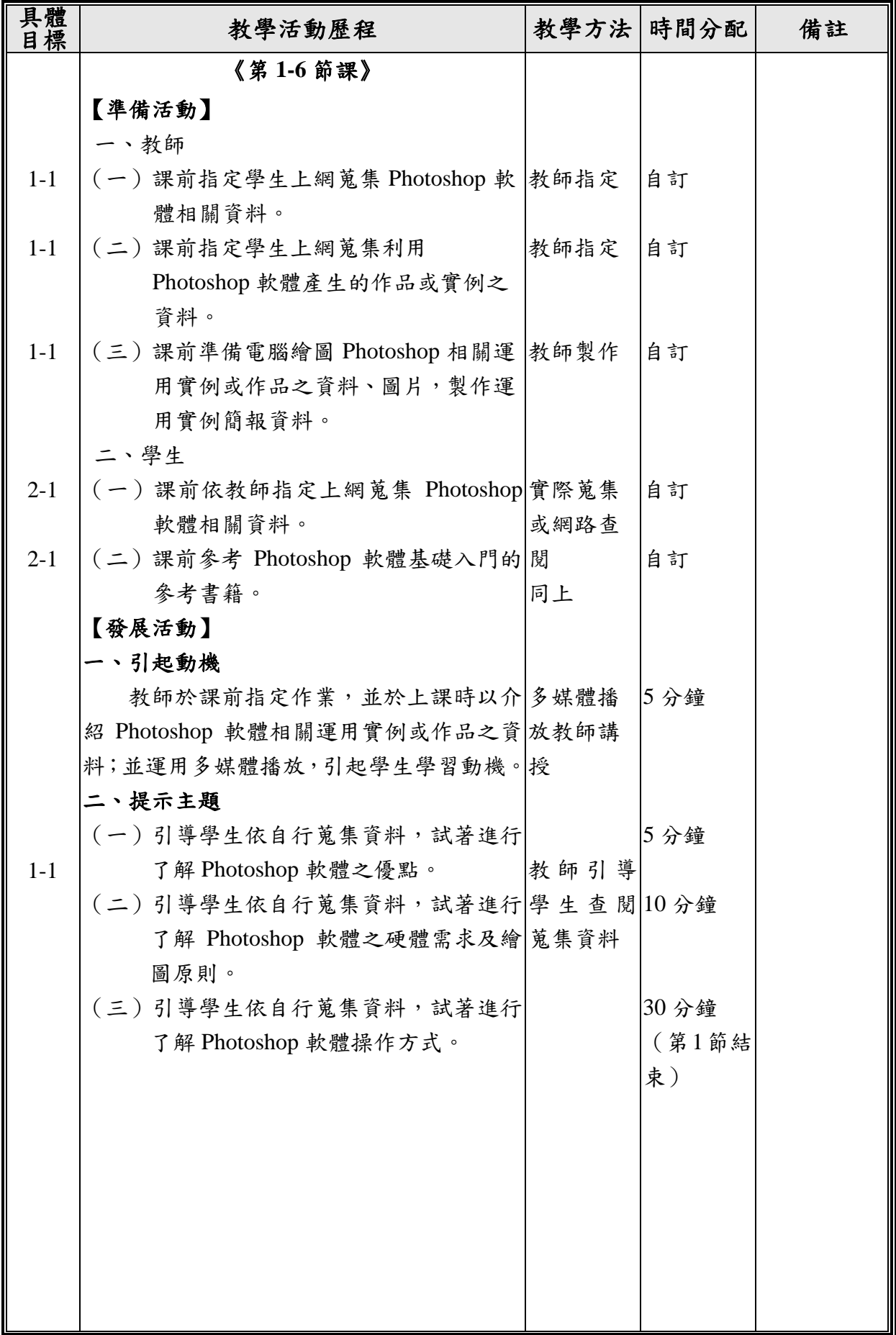

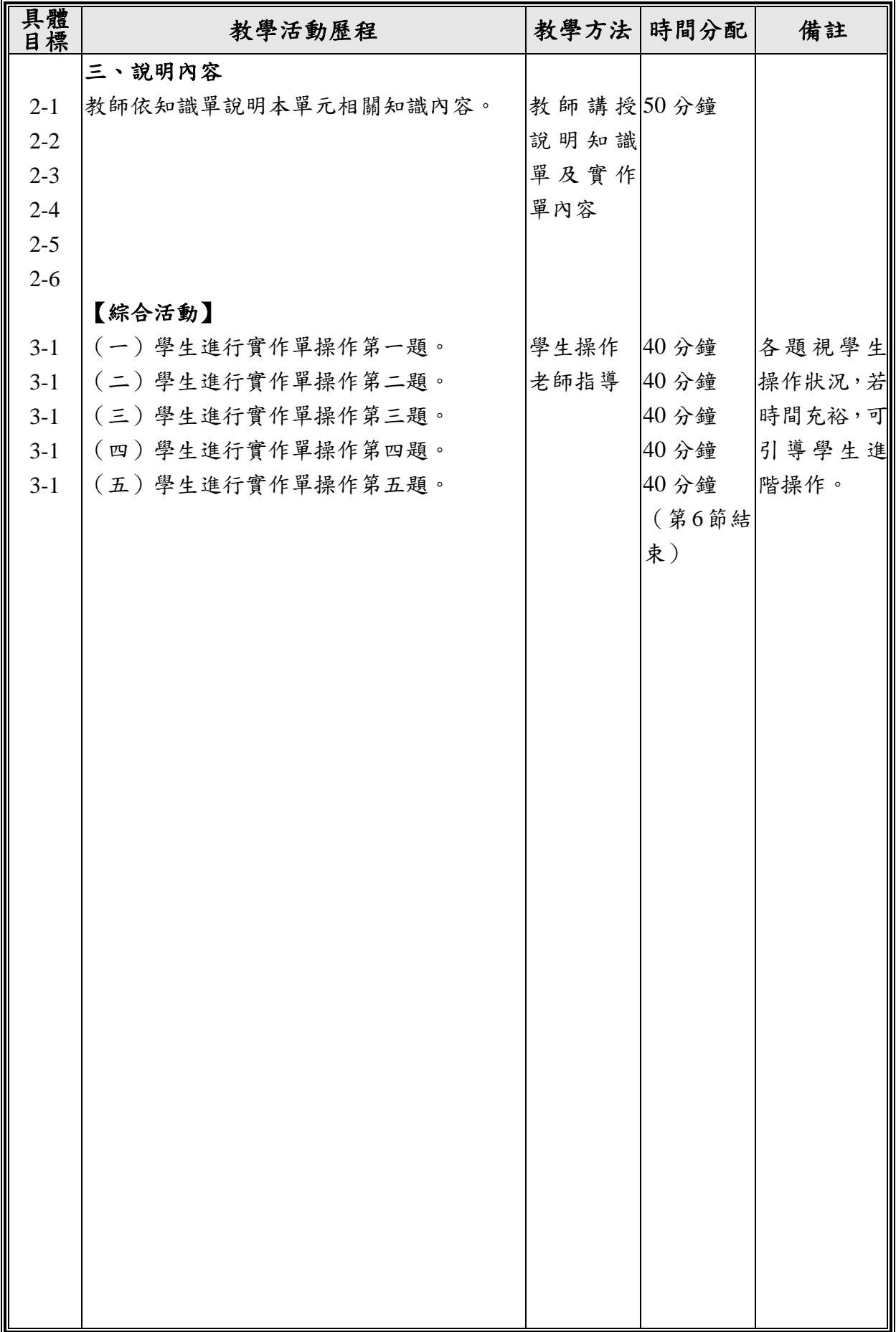

# 貳、知識單

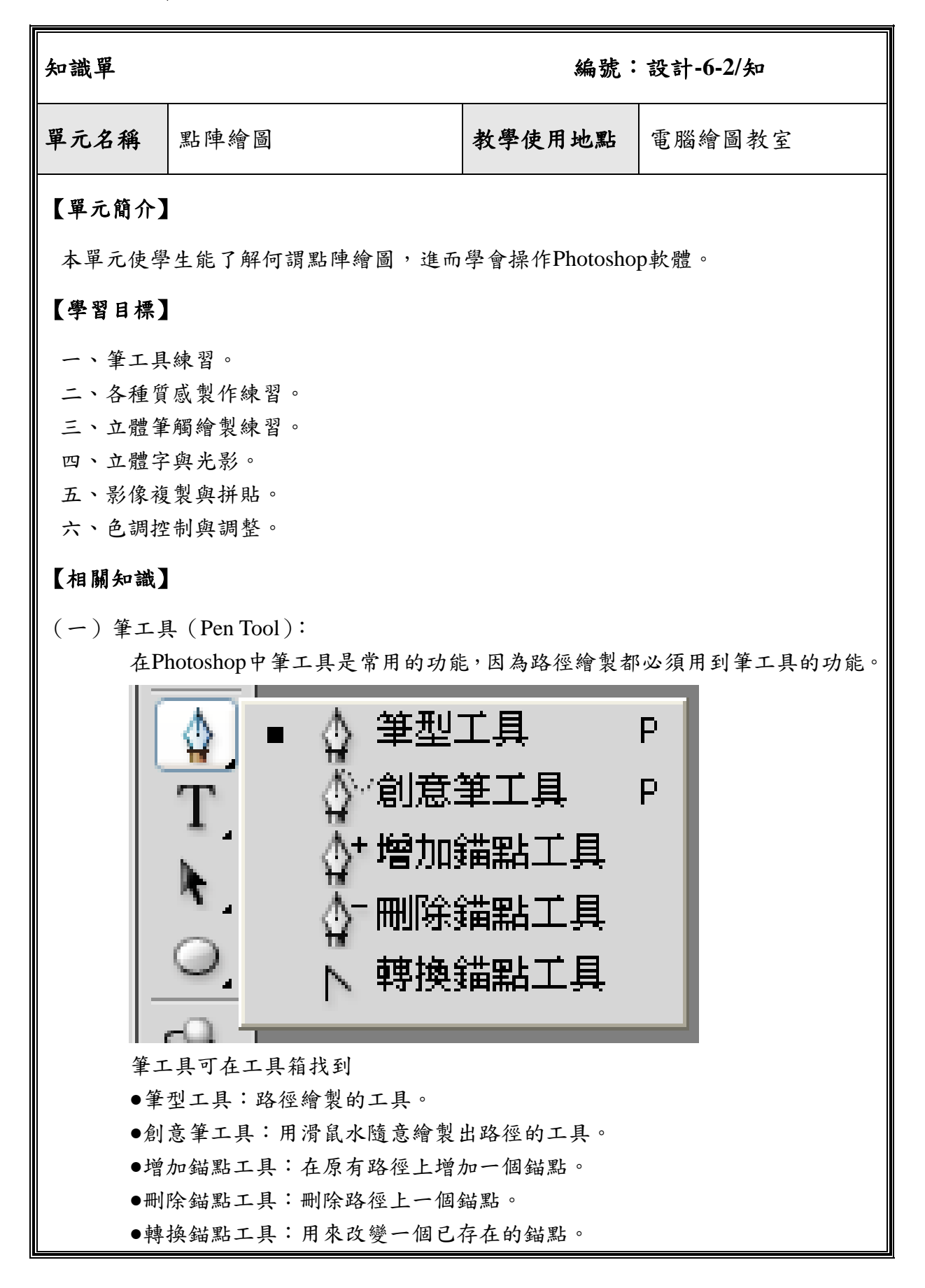

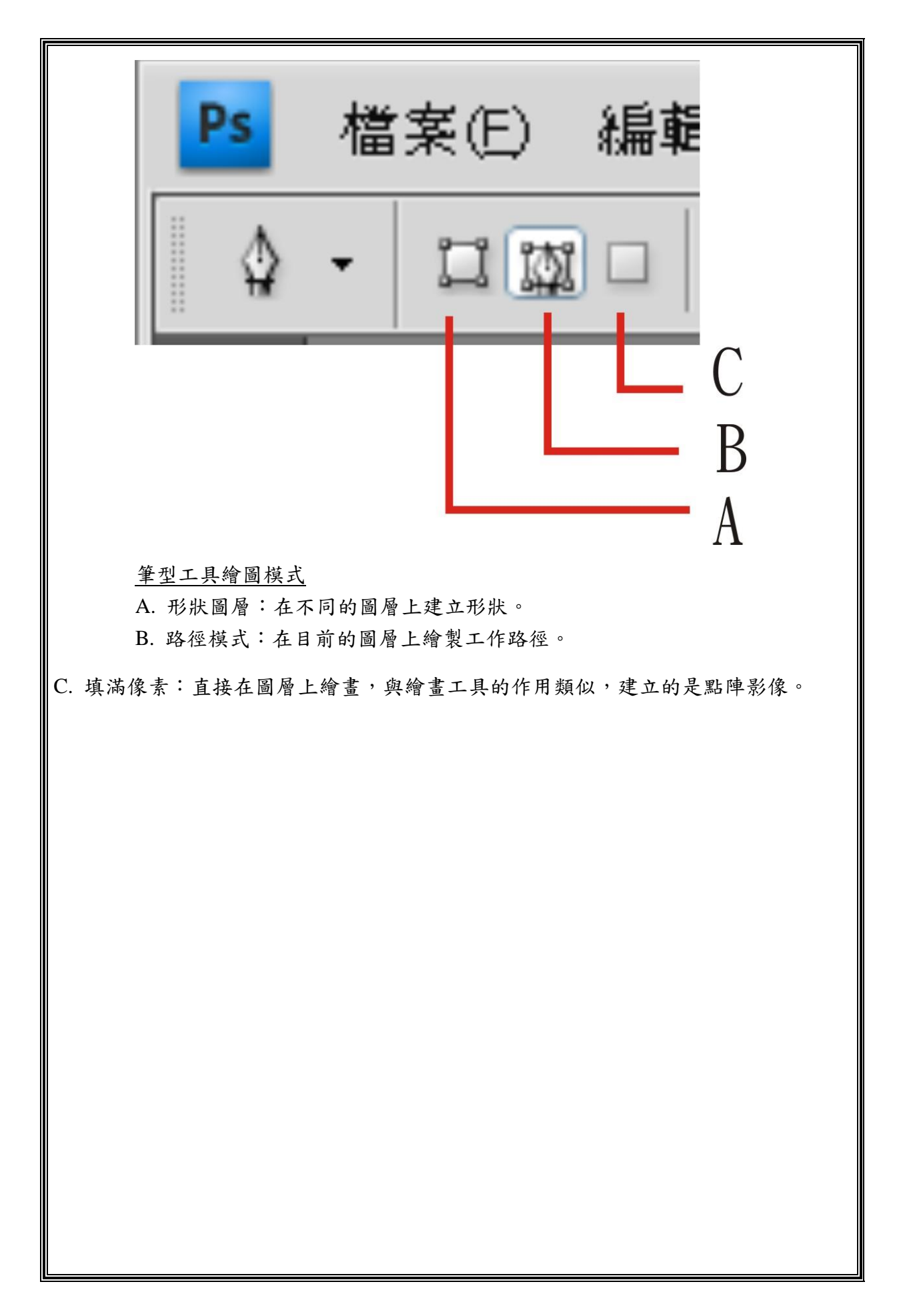

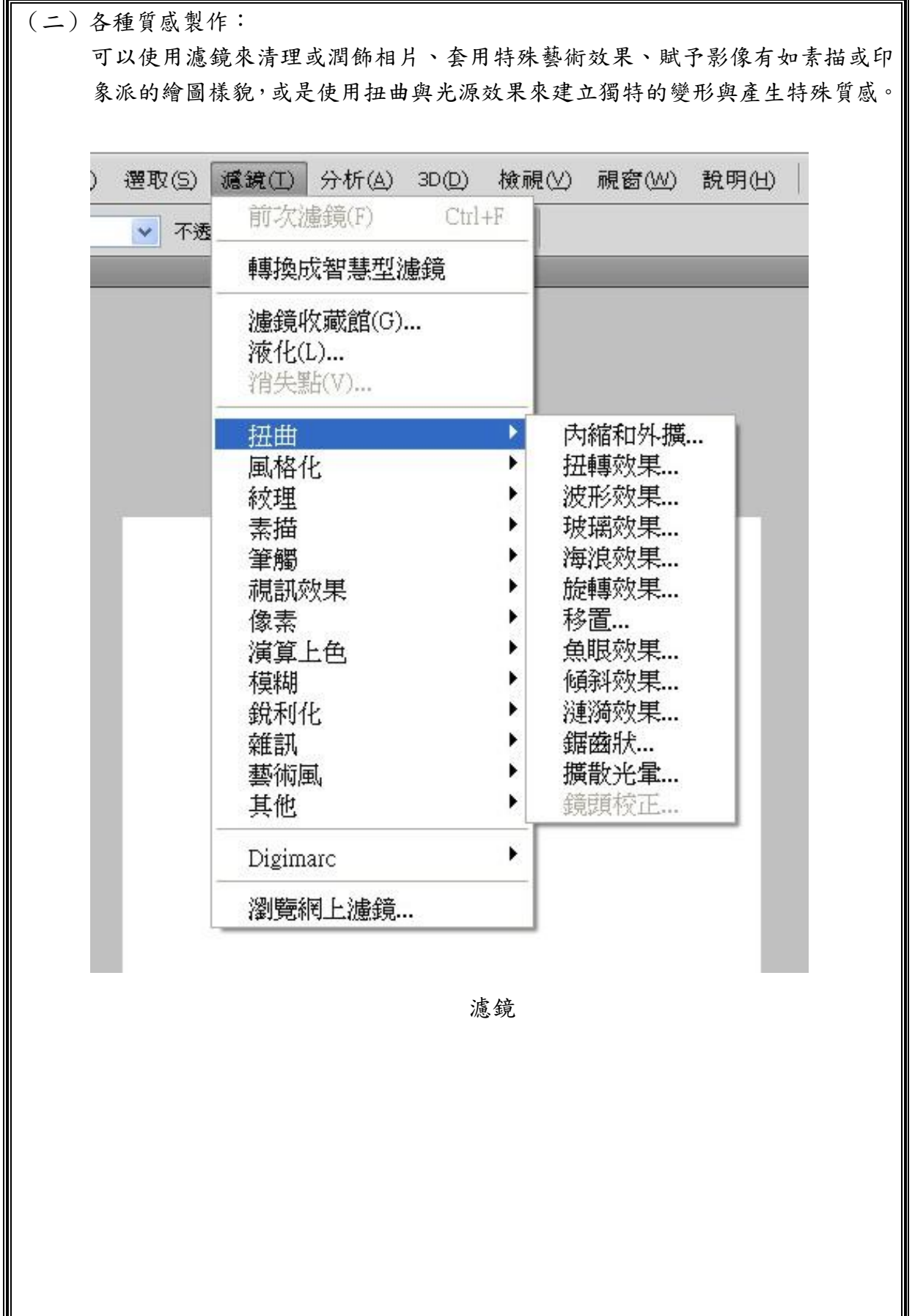

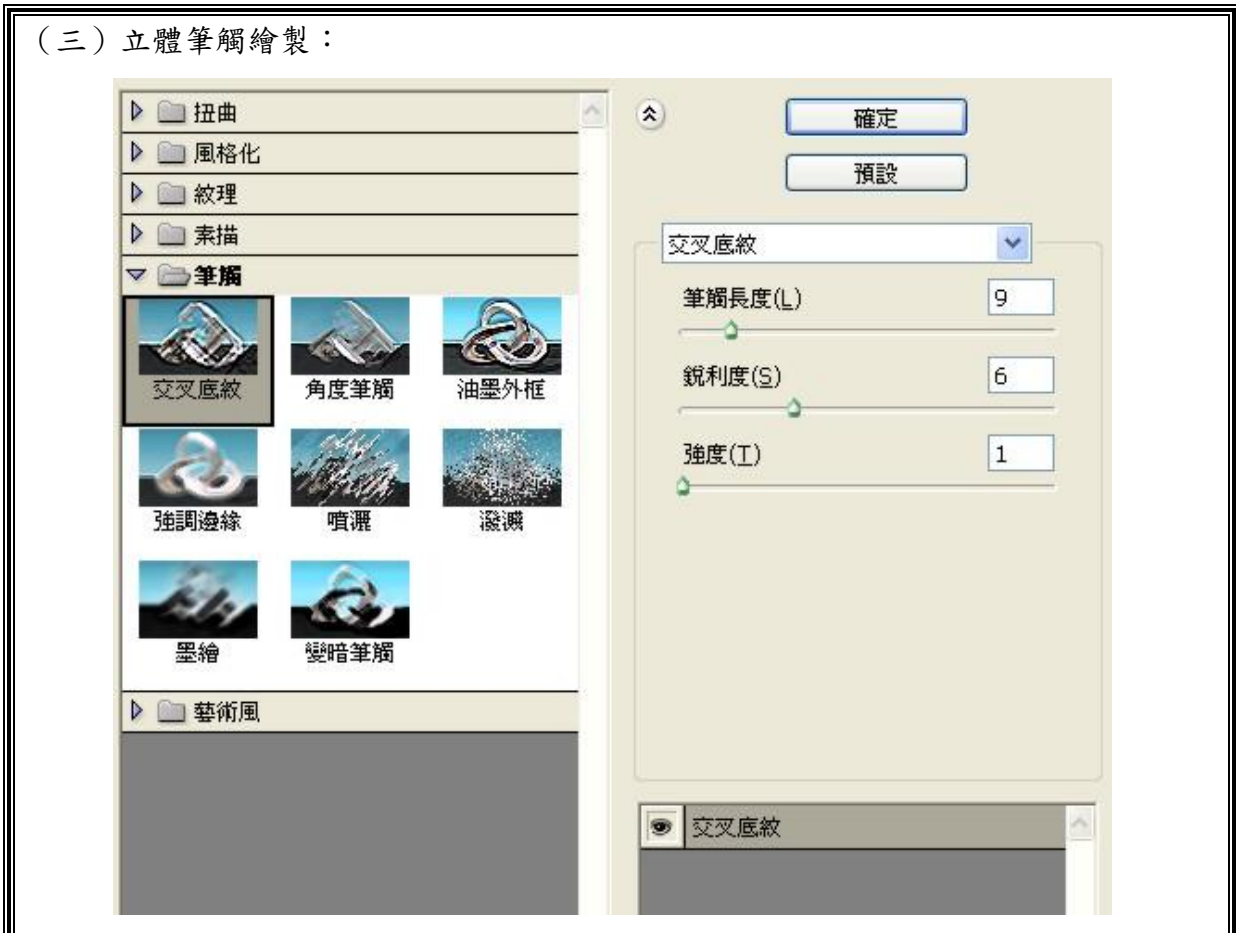

「筆觸」濾鏡和「藝術風」濾鏡一樣,都使用不同的筆刷和油墨筆觸效果,製造出 繪畫藝術或美術般的外觀。某些濾鏡會增加粒狀、油墨、雜訊、邊緣細節或紋理。所 有「筆觸」濾鏡都可透過「濾鏡收藏館」套用。

強調邊緣可以強調影像的邊緣。將邊緣亮度控制設定為較高的值時,強調效果類似 白色的粉筆;設定為較低的值時,強調效果類似黑色的油墨。

角度筆觸使用對角斜線筆觸,重新塗刷影像,較亮和較暗的區域會以相反方向的筆 觸塗刷。

交叉底紋保留原始影像的細節及特性,但加入紋理,並使用模擬鉛筆線條,使彩色 區域的邊緣較粗。「強度」選項決定線條交叉的次數(從 1 到 3 的數值)。

變暗筆觸以短、緊、流色的筆觸塗刷較暗的區域,以長、白的筆觸塗刷較亮的區域。 油墨外框可以用細窄的線條覆蓋原始的細節,以筆墨風格重新繪製影像。

發濺可以複製潑濺噴槍的效果。增加選項會簡化整體的效果。

噴灑使用影像中的主要顏色,以彩色的角度噴灑筆觸重新塗刷影像。

墨繪以日式風格繪製影像,就像使用完全浸飽墨水的筆刷在宣紙上繪畫。墨繪可建 立深墨黑色的柔和模糊邊緣。

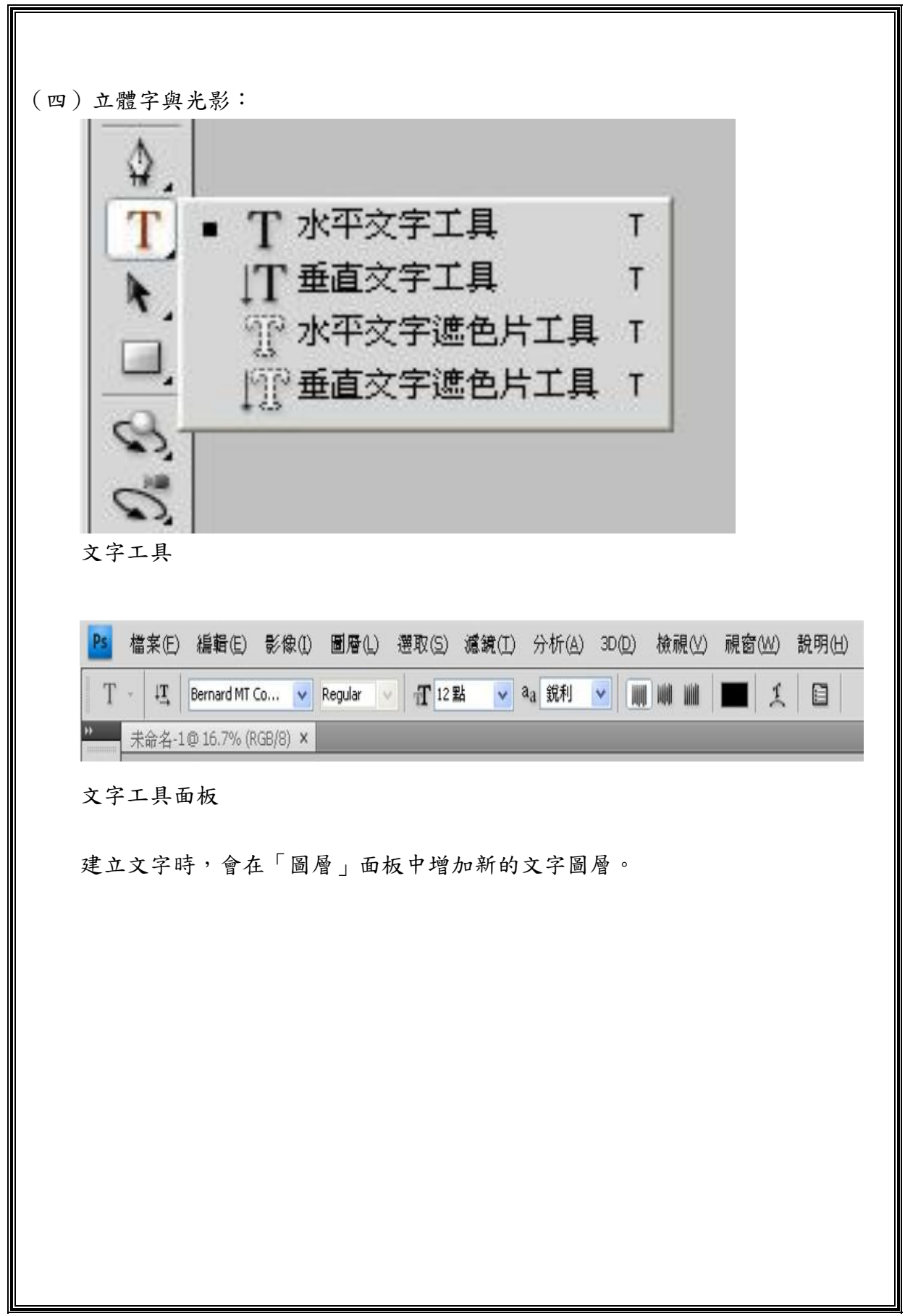

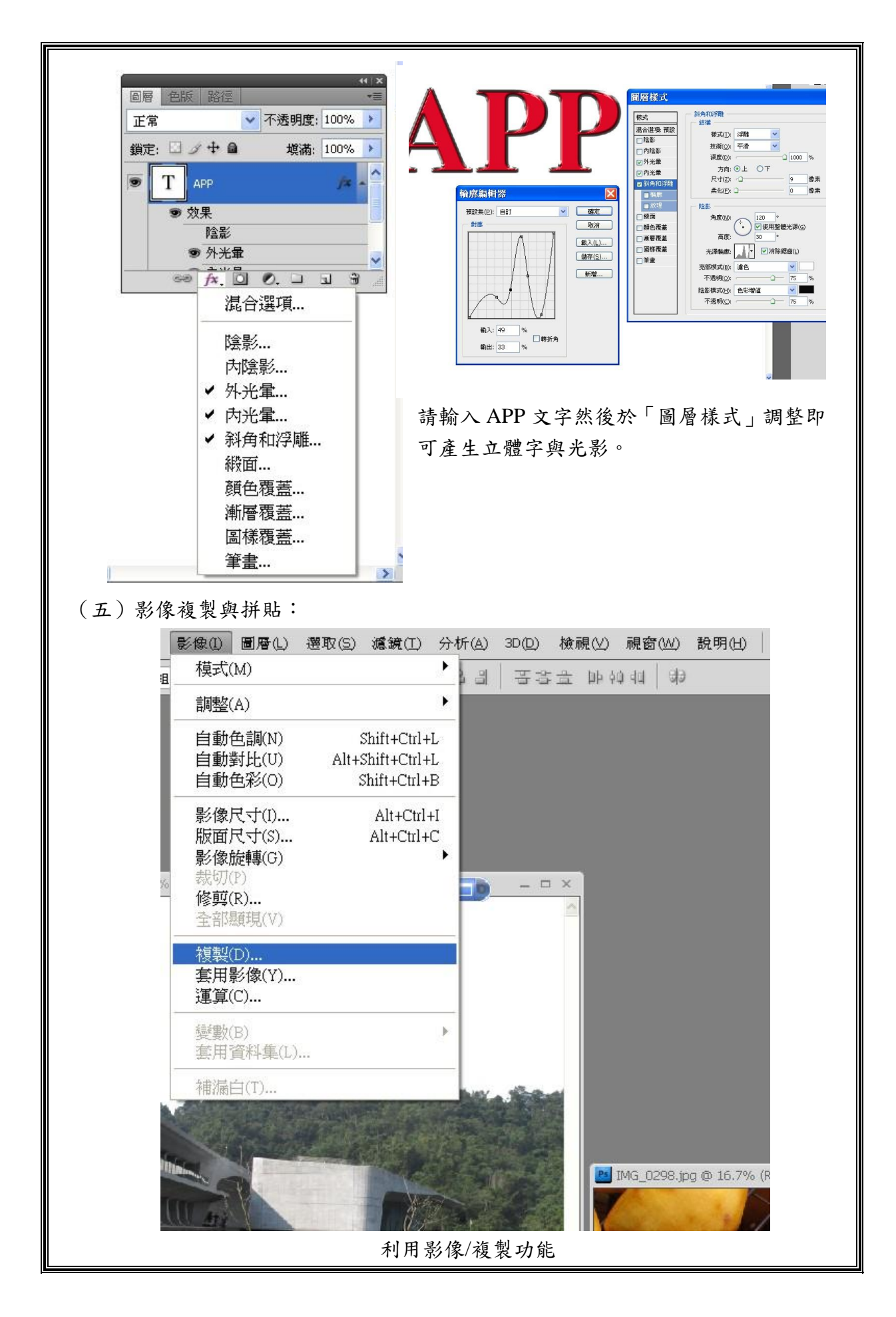

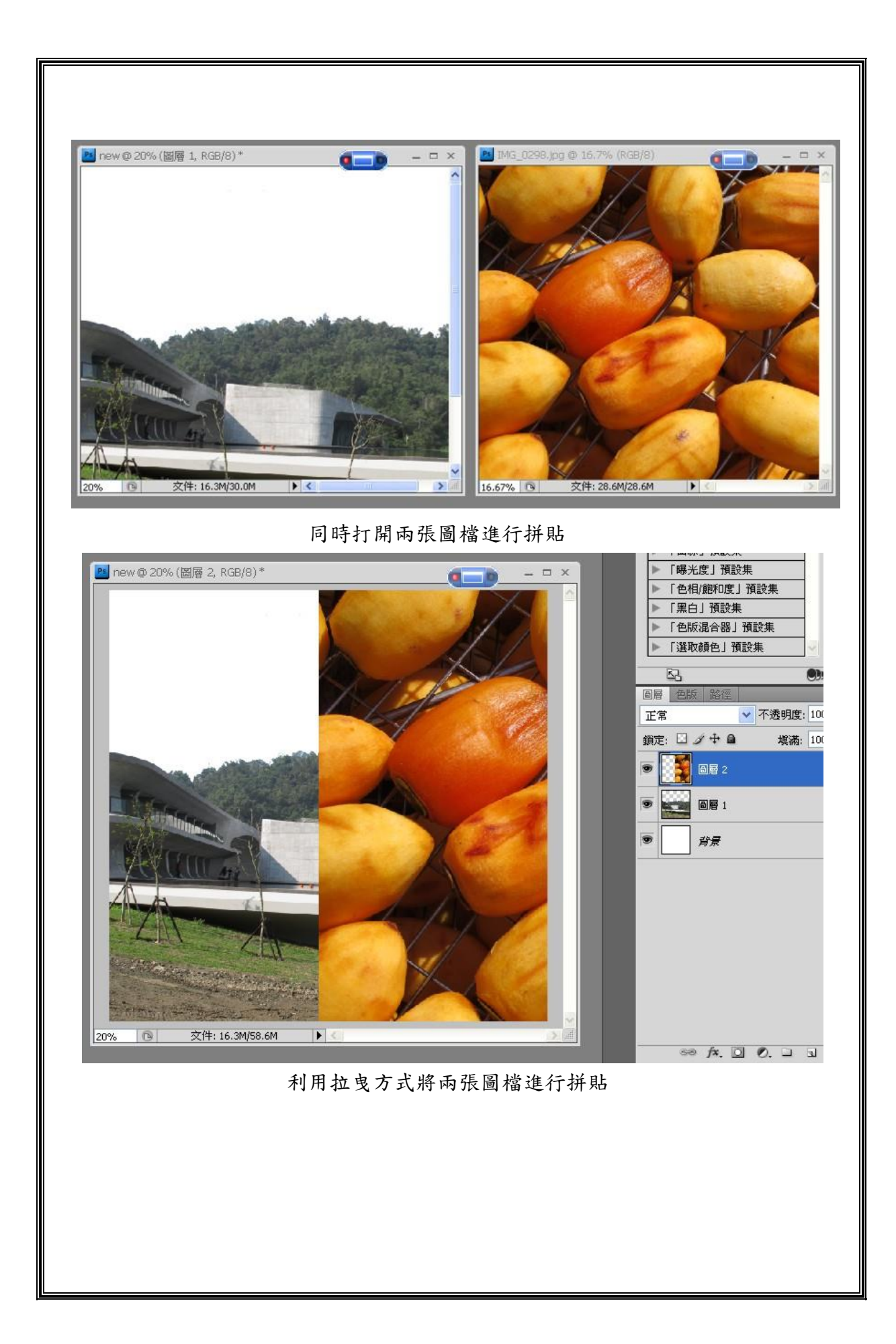

| 影像(1) 圖層(L)<br>遷取(S) 濾鏡(I)                                                                 | 檢視(丛) 視窗(丛)<br>分析(A) 3D(D)<br>說明田                                                                              |          |
|--------------------------------------------------------------------------------------------|----------------------------------------------------------------------------------------------------|----------|
| 模式(M)                                                                                      | 计钟电 主客吾<br>$\frac{1}{2}$<br>릐                                                                                  |          |
| 調整(A)                                                                                      | 亮度/對比(C)                                                                                                    |          |
| 自動色調(N)<br>$Shift+Ctrl+L$<br>自動對比(U) Alt+Shift+Ctrl+L<br>自動色彩(O)<br>$Shift+Ctrl+B$         | 色階(L)<br>$Ctrl+L$<br>曲線(U)<br>$Ctrl+M$<br>曝光度(E)                                                               |          |
| 影像尺寸(I)<br>$Alt+Ctrl+I$<br>版面尺寸(S)<br>$Alt+Ctrl+C$<br>影像旋轉(G)<br>裁切(P)<br>修剪(R)<br>全部顯現(V) | 自然飽和度(V)<br>色相 / 飽和度(H)<br>$Ctrl+U$<br>色彩平衡(B)…<br>$Ctrl + B$<br>黑白(K) Alt+Shift+Ctrl+B<br>相片濾鏡(F)<br>色版混合器(X) | $\times$ |
| 複製(D)<br>套用影像(Y)<br>運算(C)                                                                  | 負片效果(I)<br>$Ctrl+I$<br>色調分離(P)<br>臨界值(T)<br>漸層對應(G)<br>選取顏色(S)                                                 |          |
| 變數(B)<br>套用資料集(L)<br>補漏白(T)                                                                | 陰影/亮部(W)<br>綜觀變量(N)                                                                                            |          |
|                                                                                            | Shift+Ctrl+U<br>去除飽和度(D)<br>符合顏色(M)<br>取代顏色(R)<br>均匀分配(Q)                                                      |          |

利用影像/調整進行色調控制與調整

【習題】

- (A)1.筆型工具是用來繪製(A)路徑(B)文字(C)漸層(D)線條的工具。
- (C)2.筆型工具中用來改變一個已存在的錨點需使用(A)創意筆工具(B)刪除錨 點工具(C)轉換錨點工具(D)刪除錨點工具。
- (B)3. 是工具箱中(A)筆型工具的符號(B)筆刷工具的符號(C)滴管工具 的符號(D)加亮工具的符號。
- (A)4.筆型工具中路徑模式是在(A)目前(B)上一層(C)下一層(D)各層的 圖層上繪製工作路徑。
- (D)5. 是工具箱中(A)筆型工具(B)筆刷工具(C)滴管工具(D)文字工 具的符號。
- (B)6.筆型工具是創意筆工具的功能是(A)在原有路徑上增加一個錨點(B)用滑 鼠水隨意繪製出路徑的工具(C)用來改變一個已存在的錨點(D)刪除路徑 上一個錨點。
- (C)7.筆型工具中轉換錨點工具的功能是(A)在原有路徑上增加一個錨點(B)用 滑鼠水隨意繪製出路徑的工具(C)用來改變一個已存在的錨點(D)刪除路 徑上一個錨點。
- (C)8.各種質感的製作可利用(A)編輯功能(B)影像功能(C)濾鏡功能(D) 圖層功能。
- (B)9. [1]是筆工具 (Pen Tool)繪圖模式是何種功能 (A) 路徑模式 (B) 形狀圖 層(C)填滿像素(D)增加錨點。
- (D)10.影像複製與拼貼可利用(A)影像/模式功能(B)影像/調整功能(C)影像/ 選轉功能(D)影像/複製功能。

### 參、實作單

ГF.

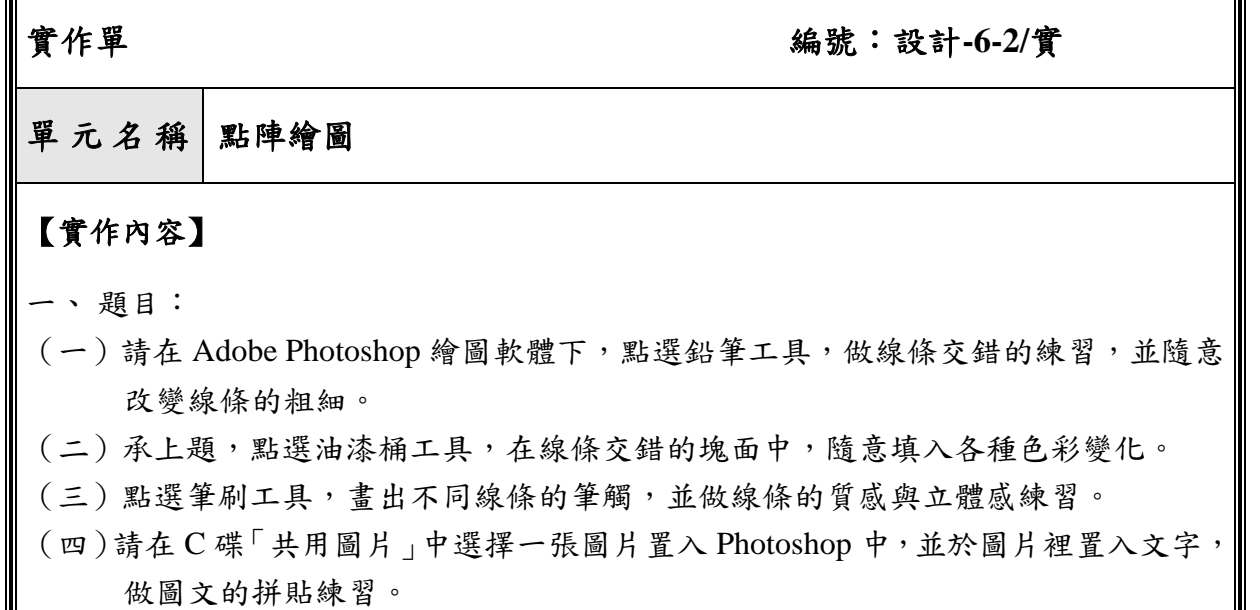

(五)承上題,在「共用圖片」中,任選一圖檔置入,並點選工具列→影像→調整指 令,分別做出負片效果、高反差、色調分離,三種不同的圖像調整練習。 二、操作時間:約 210 分鐘

# 【機具設備】

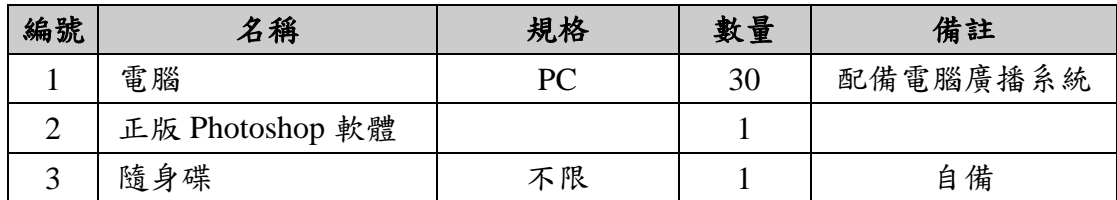

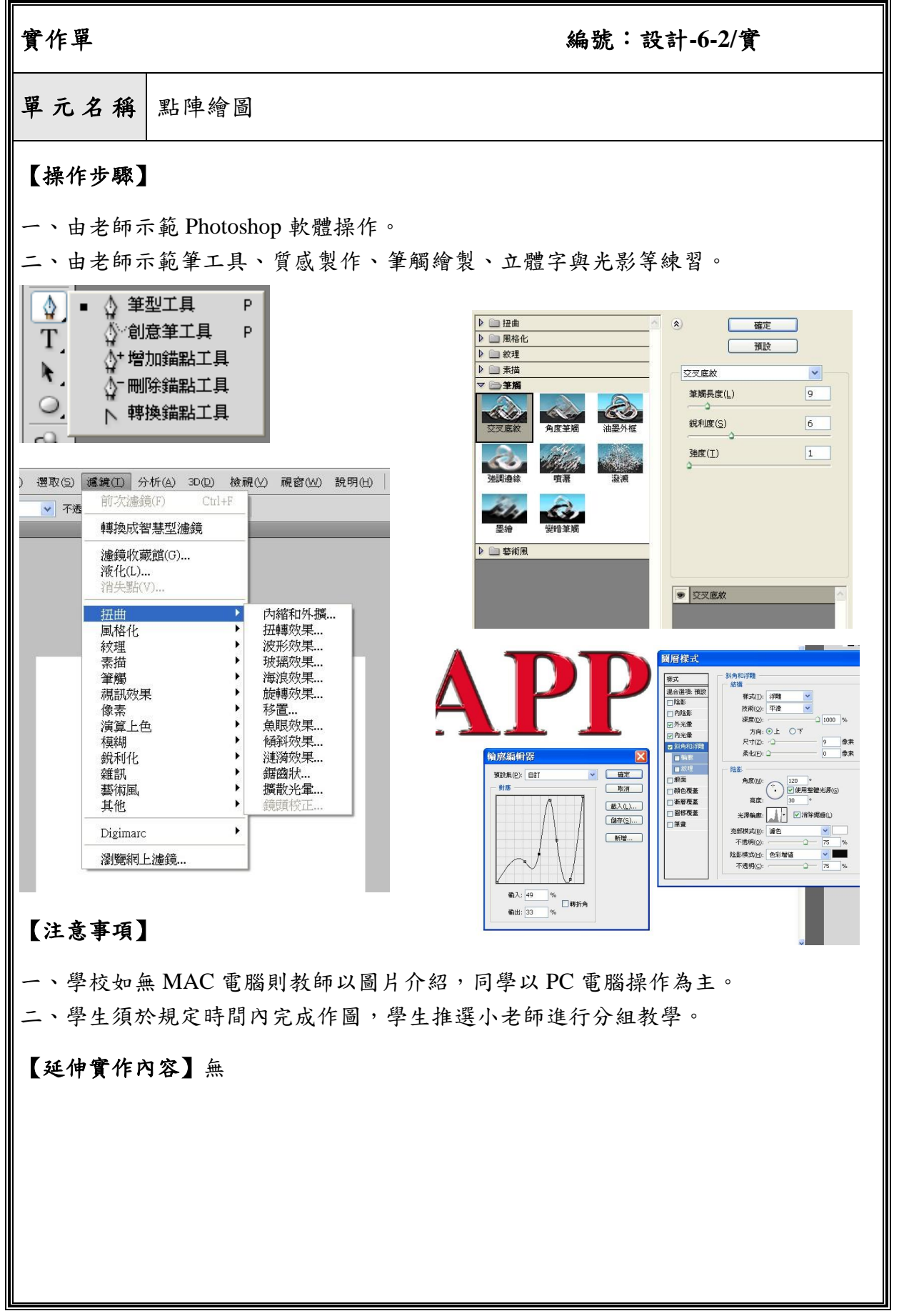

# 肆、評量準則

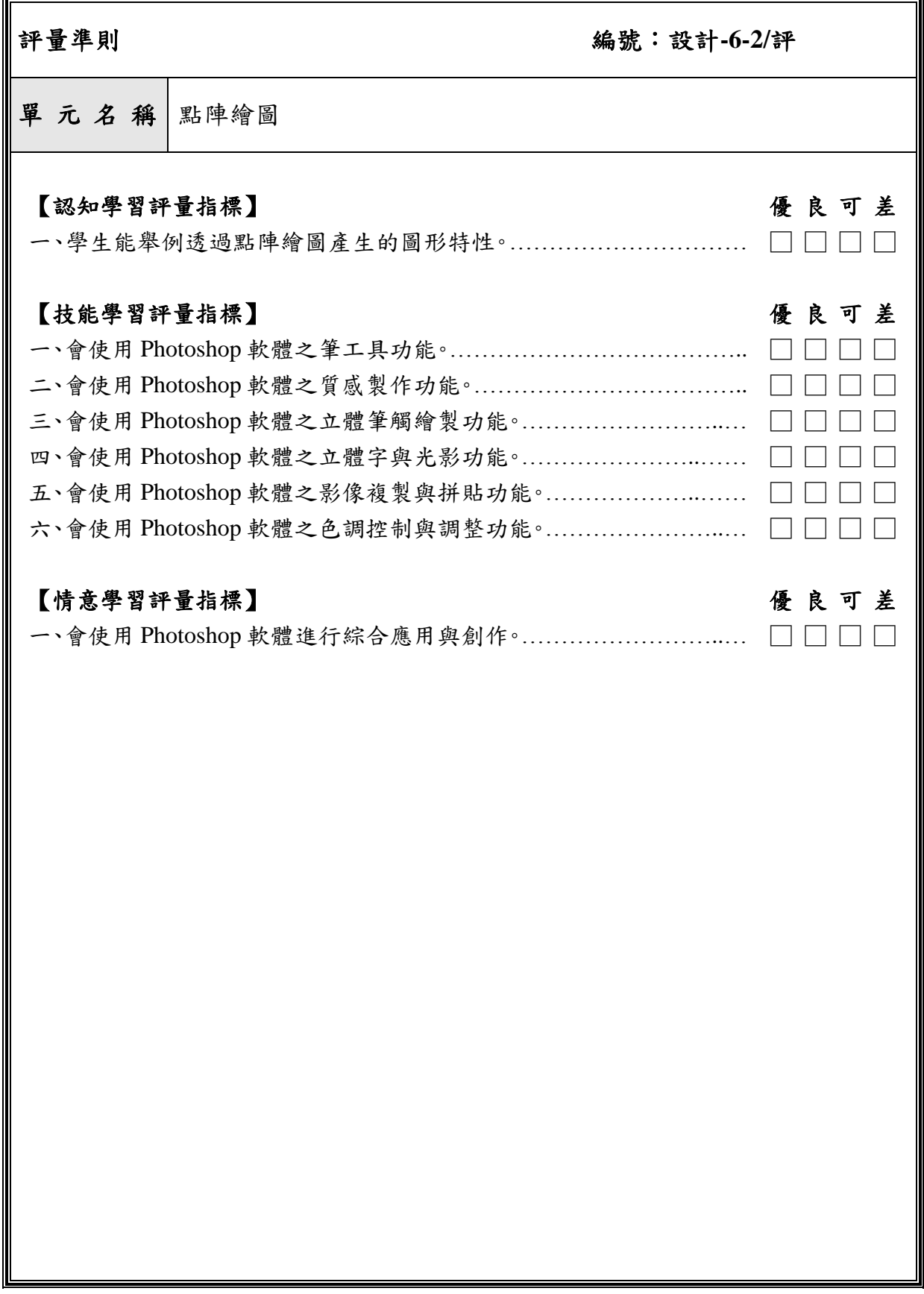